# Ntripクライアントアプリ ユーザーマニュアル

 $\mathbb{R}^n$ 

アプリインストール方法 一般的な Android スマートフォンでの画面操作 アプリの設定方法

この場合 こうしょう こうしょう こうしょう

# contents

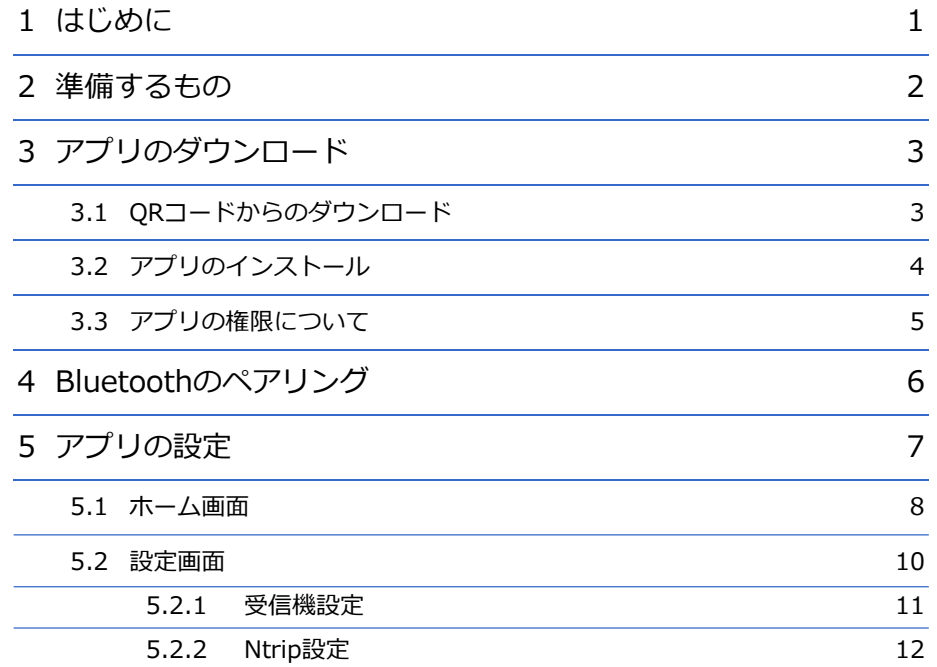

L.

# 1 はじめに

この説明書は、「MA-E350簡易基準局システム」から、補正情報を取得するための手順を記したものです。 記載されているアドレスやユーザー名、パスワードなどは記載例ですのでご注意ください。

1 de anos 1 de anos 1 de anos 1 de anos

接続情報は、サービス提供者から提供される契約情報などをご覧いただき、ご入力ください。

また、本説明書で記載のアプリ以外に、ご自身で別のアプリケーションを使用される場合は、設定方法が 異なることがあります。

本説明書ではあくまで推奨アプリの使い方のみ記載しておりますので、それ以外のアプリにおけるトラブ ル等の責任は負いかねます。

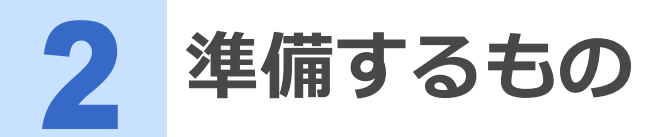

基準局システムへの接続の前に、下記機材を準備します。

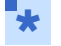

● お手持ちの機械によっては、準備に必要なものが異なりますので、機械販売店にお問い合わせください。

スマートフォン(Android OS) データ通信が可能なスマートフォンをご用意ください。 もしくは、Wi-Fiルータやお手持ちの別のスマートフォンによるテザリ ングでの通信でも構いません。

2 準備するもの

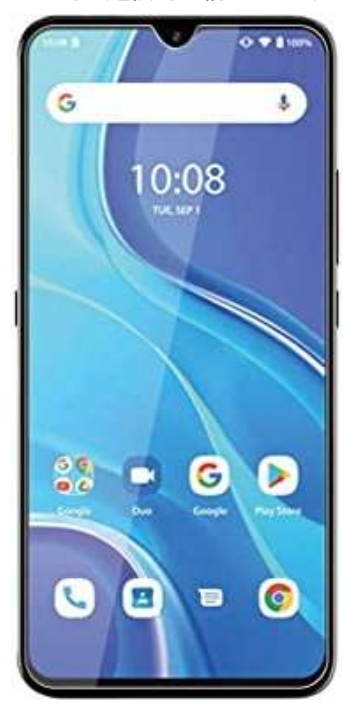

Bluetooth シリアル変換機 Parani-SD1000

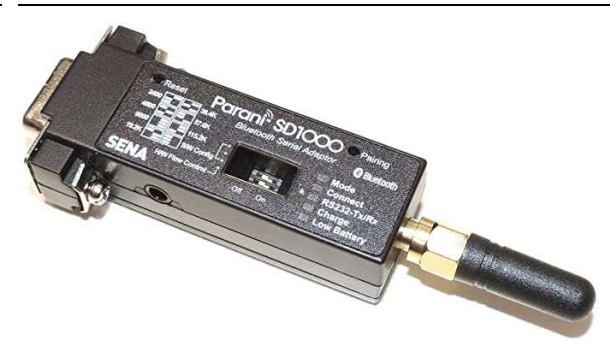

USB給電・バッテリー非搭載モデル

ジェンダーチェンジャー データクロスタイプ

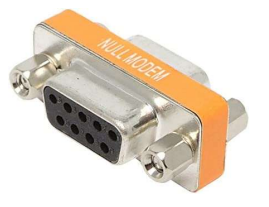

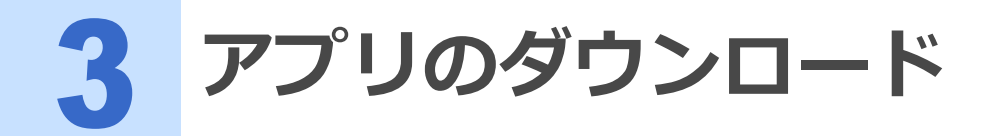

ここでは、Ntripクライアントアプリのダウンロードとインストールの方法を記述します。 対応のバージョンや画面の見え方については、更新により本マニュアルと異なる場合がございます。最新 版のアプリケーションをご利用ください。

3 Product of the Control of the Control of the Control of the Control of the Control of the Control of the Con

# 3.1 QRコードからのダウンロード

下記のQRコードを読み込んでアプリをダウンロードしてください

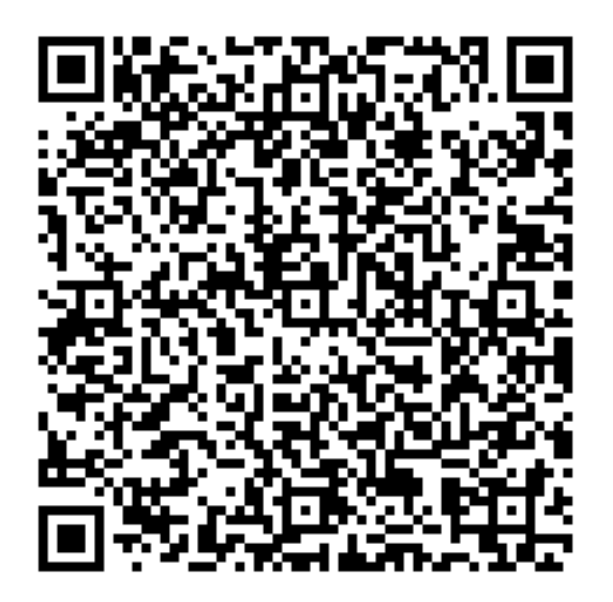

図 3-1 Ntripクライアントアプリダウンロードリンク

 $\star$ 

ダウンロードリンクからダウンロードできるものは、apkファイルというものになります。 インストールはそれぞれお持ちの端末の表示に従って行ってください。 また、セキュリティの設定によっては、インストール時に許可を求められることがございます。

★ ● 本アプリはAndroid OSの端末を対象にしたアプリケーションです。iOSでは動作いたしません。

● Androidバージョン9.0以降で動作確認をしております。8.0以下のバージョンでの動作については、ご使用 になる端末によって画面や動作が異なる場合がございます。

# 3.2 アプリのインストール

ダウンロードが完了したら、アプリのインストールを行います。

ダウンロード後、すぐにインストールが始まる場合は、画面の指示に従ってアプリをインストールしてく ださい。

ここでは、一般的なスマートフォンでの一例をご紹介いたします。

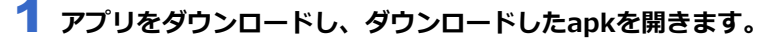

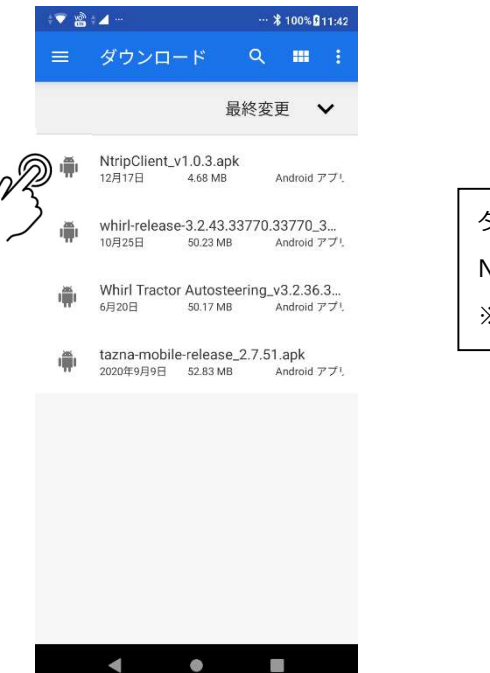

ダウンロード時の apk ファイルの名前は下記になります。 NtripClient\_v1.0.3.apk ※2022 年 12 月現在

図 3-2 ダウンロードしたapkをタップします。

 $\sqrt{2}$   $\frac{1}{2}$   $\frac{1}{2}$   $\frac$ Ntripクライアント

2 インストールを開始します。セキュリティの表示が出た場合は、続行をタップします。

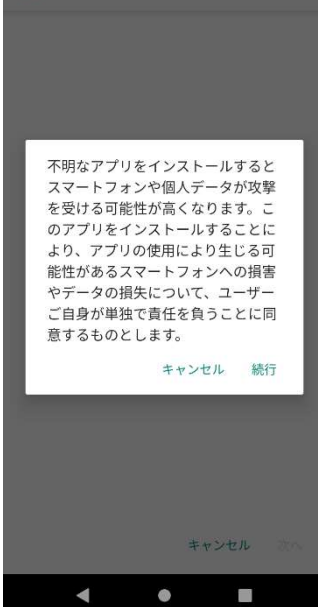

図 3-3 インストール時、セキュリティチェック画面

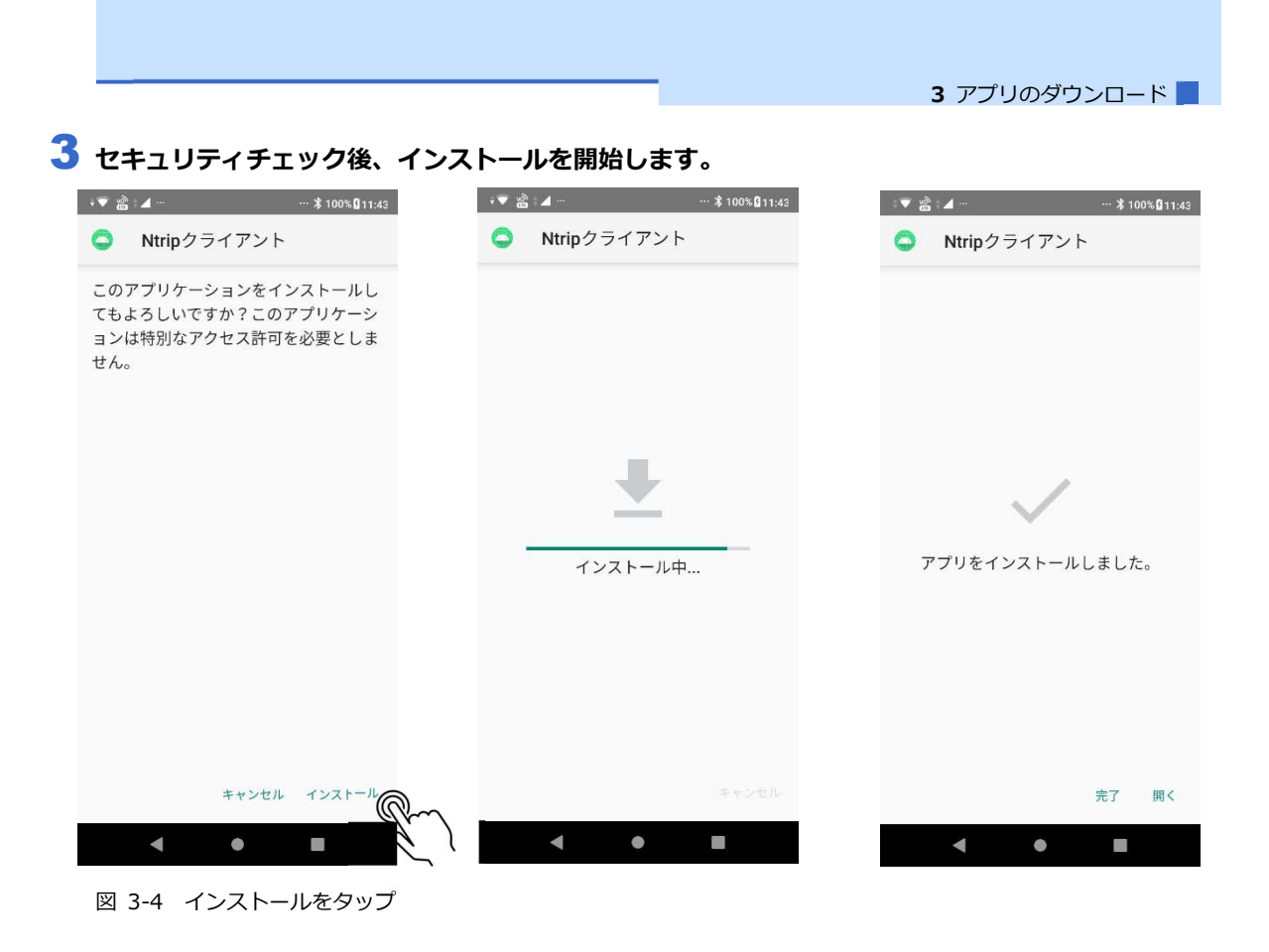

# 3.3 アプリの権限について

本アプリは、スマートフォンの位置情報を利用します。

アプリをインストールした際に、アプリ側で位置情報の権限を要求することがございますが、仕様ですの で、権限をONにしてご使用ください。

なお、権限の設定については、お使いのスマートフォンの設定によって異なることがございます。

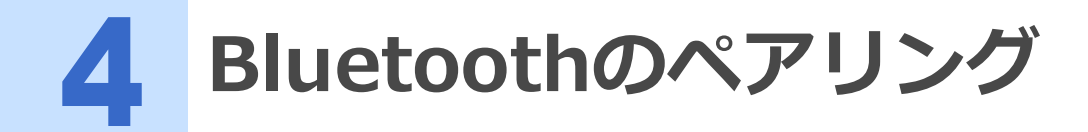

アプリのインストールが終わりましたら、Bluetooth-シリアル変換器"Parani-SD1000"(以下Parani)と ペアリングをします。

4 Bluetooth State State State State State State State State State State State State State State State State State State State State State State State State State State State State State State State State State State State

ペアリングはアプリからではなく、スマートフォンの設定画面から行ってください。

★ ● お使いのスマートフォンによって、画面文言やレイアウトが違う場合があります。

## 1 Paraniの電源を入れます。

USB給電で、Paraniの電源を入れてください。 Paraniは電源が入ると、下写真の右側にある"Mode"のLEDランプが緑色に点滅します。

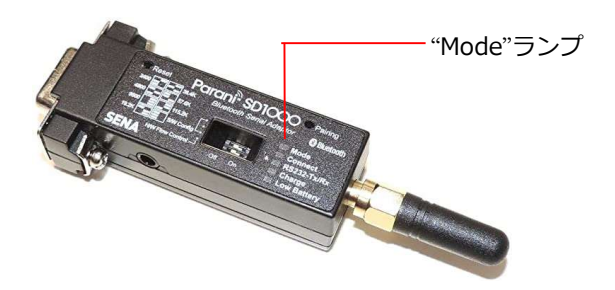

2 設定アプリからBluetooth接続設定を選択します。

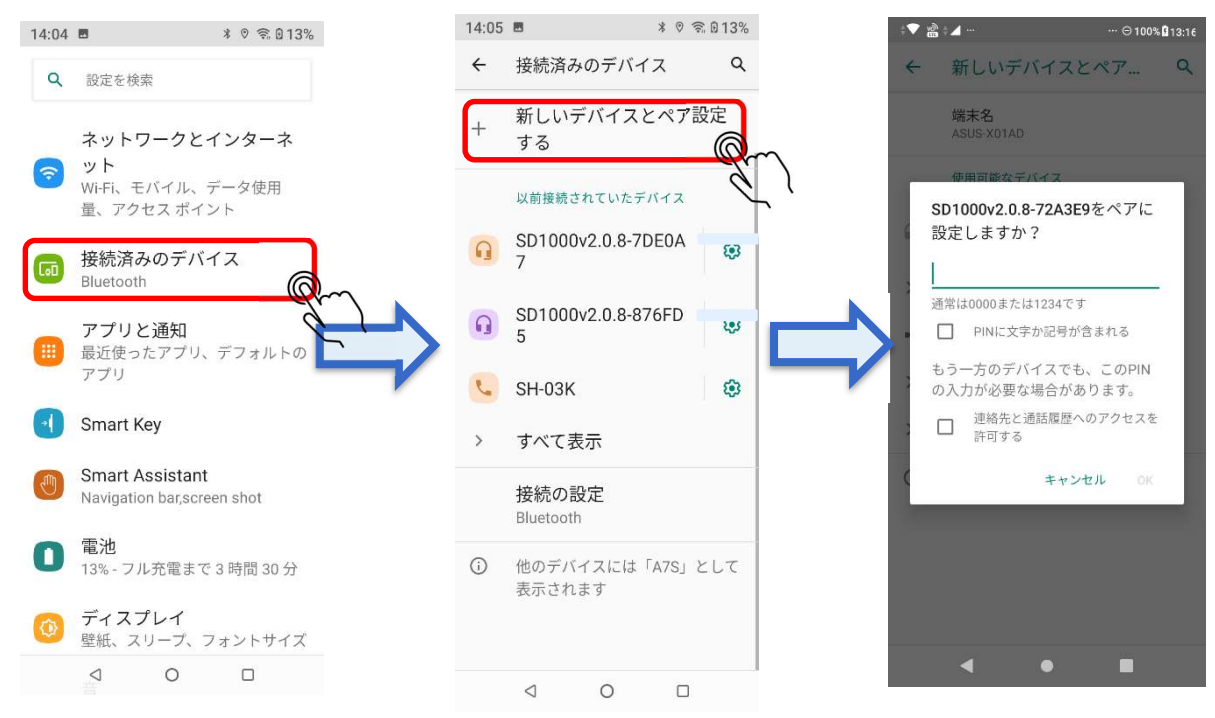

## 「新しいデバイスとペア設定する」を押します。

 $\star$ 

SD1000v2.0.8-----(番号はParani固有です)と表示されるBluetooth端末を見つけ、ペアリングを行っ てください。

ペアリングの認証番号は、初期設定では「1234」もしくは「0000」となります。 ペアリング端末に表示されない場合は、前面の"Pairing"スイッチを先の細いピンで長押ししてください。

● 一度ペアリングすれば、次回以降は自動的に接続となります。

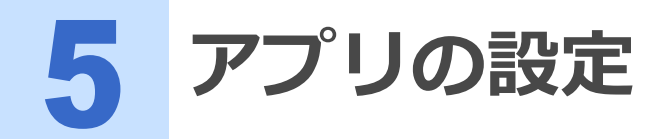

インストールが完了しましたら、アプリの設定を行います。

インストールしたアプリはホーム画面に出てこない場合がありますので、その場合は、アプリ一覧から開 いてください。

5 アプリの設定

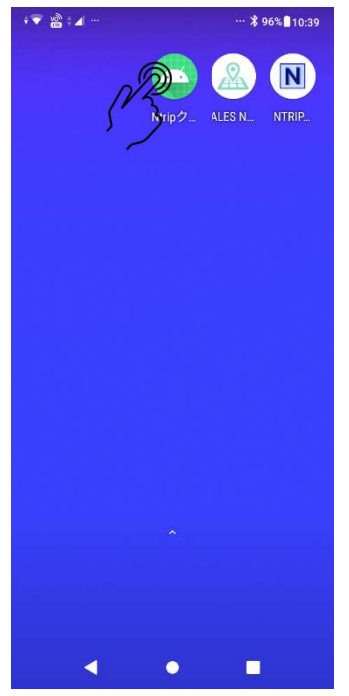

図 5-1 アプリを開きます。アイコンは緑色です。

# 5.1 ホーム画面

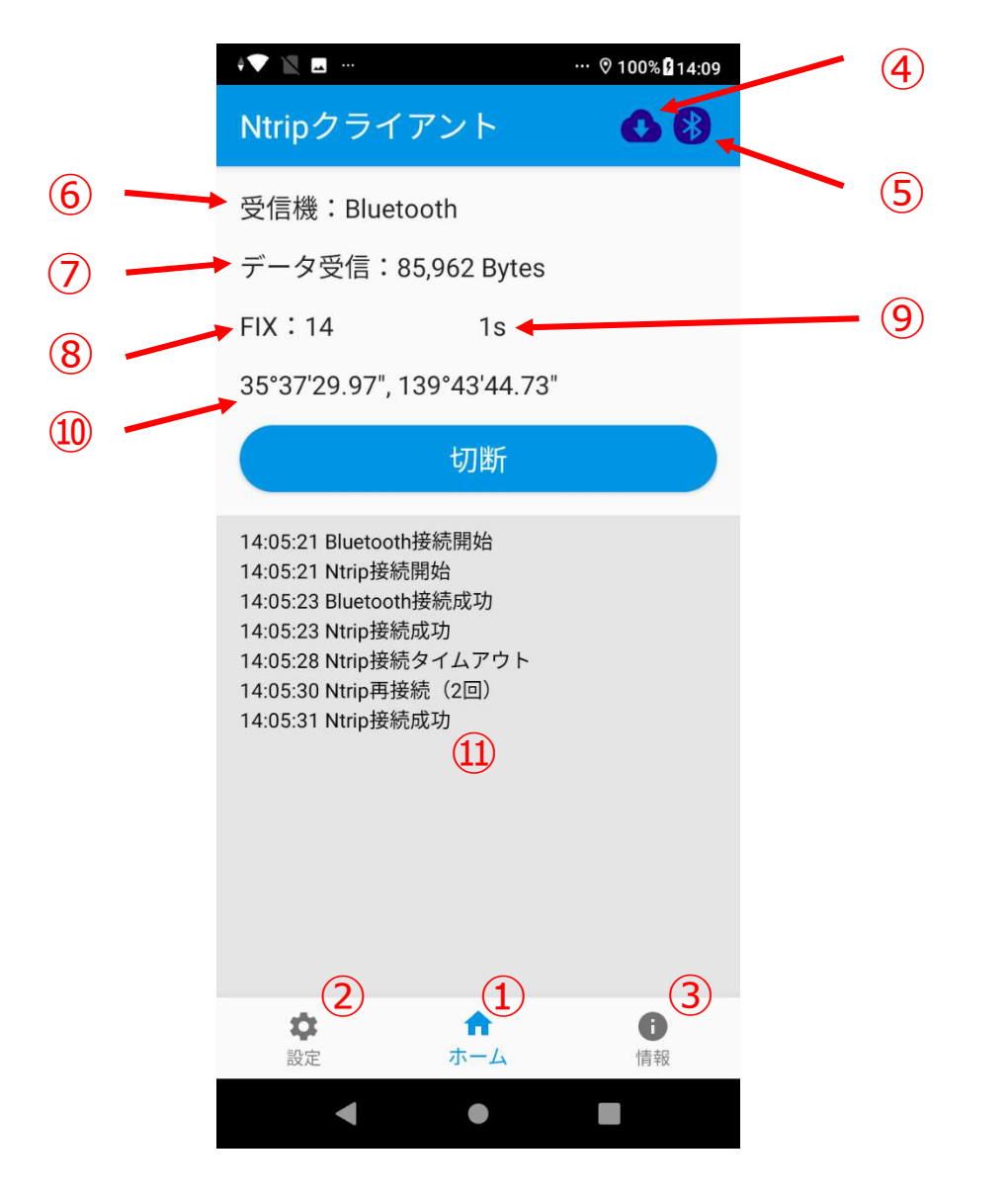

図 5-2 ホーム画面

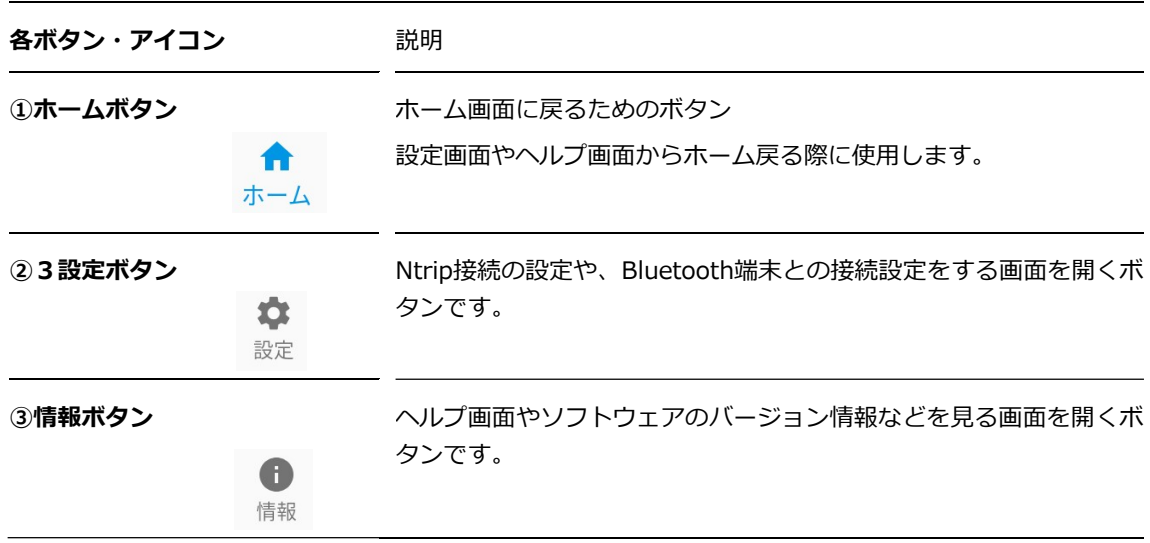

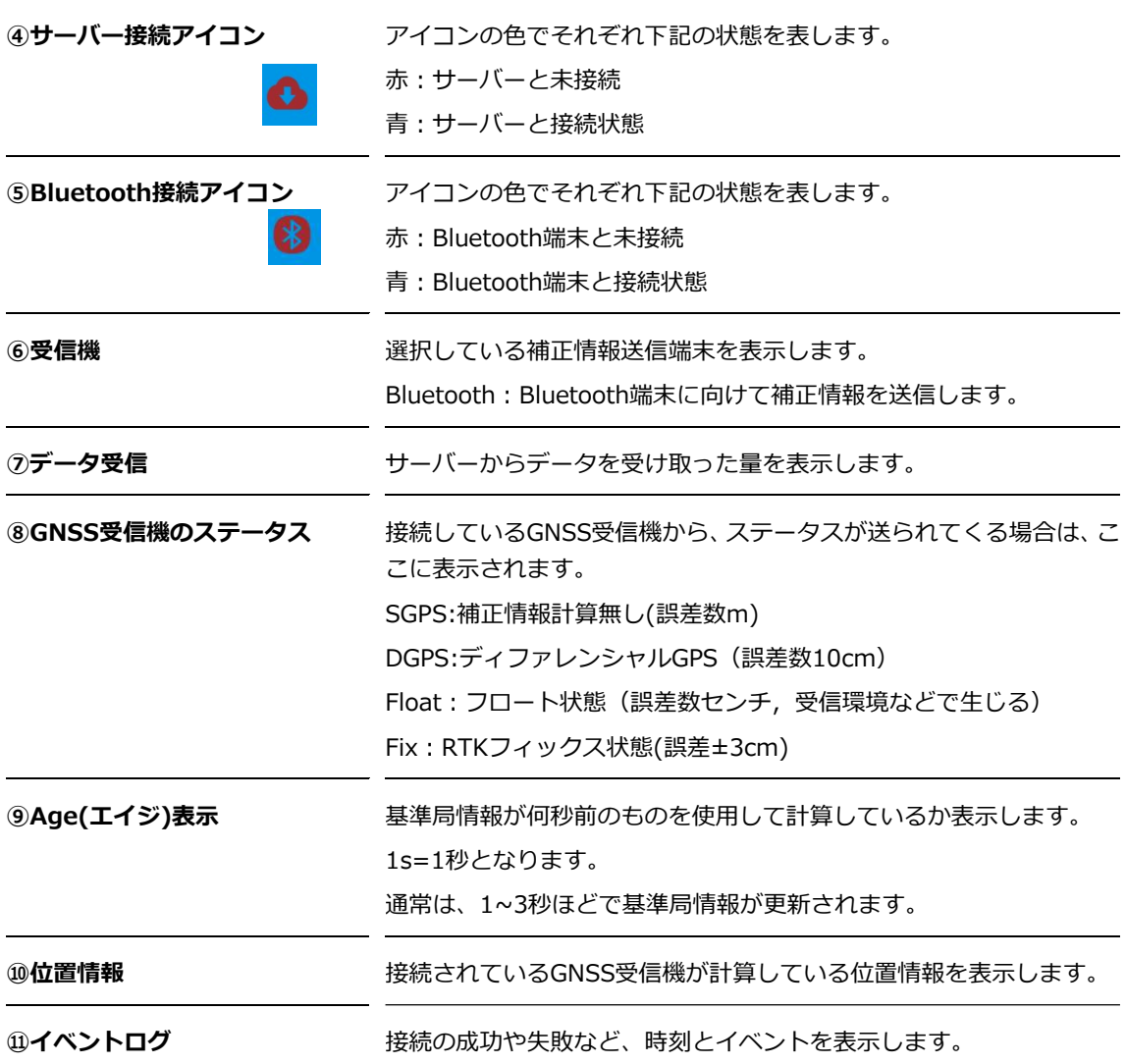

# 5.2 設定画面

 $\begin{picture}(20,20) \put(0,0){\line(1,0){10}} \put(15,0){\line(1,0){10}} \put(15,0){\line(1,0){10}} \put(15,0){\line(1,0){10}} \put(15,0){\line(1,0){10}} \put(15,0){\line(1,0){10}} \put(15,0){\line(1,0){10}} \put(15,0){\line(1,0){10}} \put(15,0){\line(1,0){10}} \put(15,0){\line(1,0){10}} \put(15,0){\line(1,0){10}} \put(15,0){\line(1$  $\cdots$   $*$  96% 10:39 Ntripクライアント 3, 受信機設定 **△** Ntrip設定 ログ設定 启  $\ddot{\sigma}$  $\bigoplus$ 合 設定 情報 ホーム  $\blacktriangleleft$  $\bigcirc$ 

設定画面ではNrtip接続情報やBluetooth接続の設定が可能です。

図 5-3 設定画面

# 5.2.1 受信機設定

Bluetooth接続を行うページです。

ペアリングをしている端末と接続をしたり、自動接続の有無を設定できます。

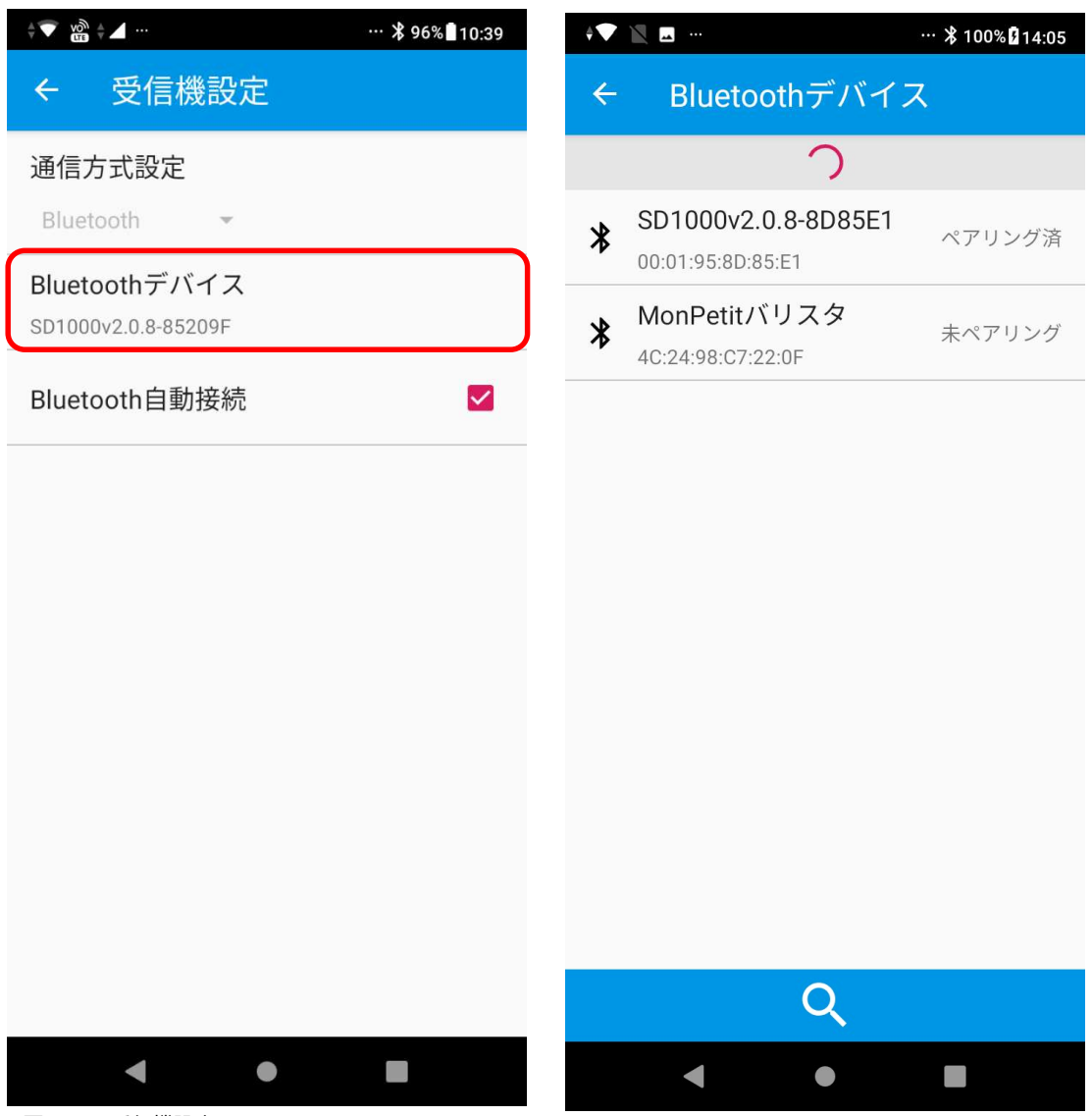

図 5-4 受信機設定画面

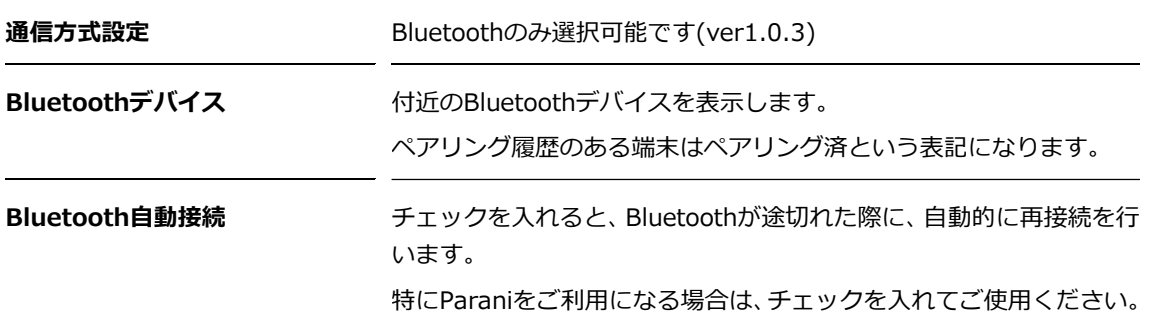

# 5.2.2 Ntrip設定

補正情報サーバーへの接続設定を行う画面です。

接続情報については、補正情報を契約した販売店、サービス業者にお問い合わせください。 各項目の詳細については、下段でご説明いたします。

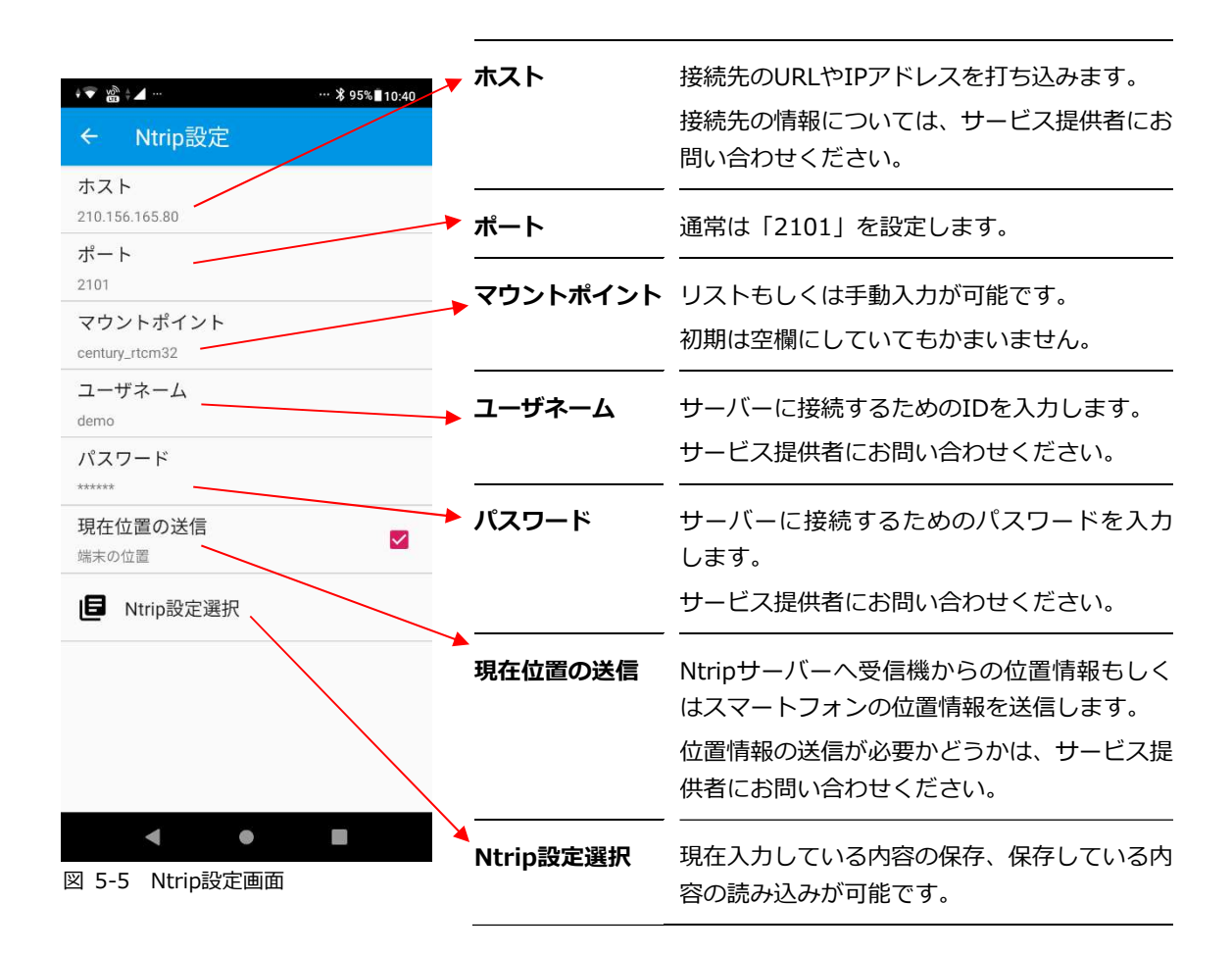

### ▶ ホストについて

ホストは、サーバーの接続先のことです。 サービス提供者から、接続先のURLもしくはIPアドレスを事前に入手してください。 IPアドレスとは、例えば「210.156.165.229」というような2~3桁の数字4つで構成されるものです。

## ▶ ポートについて

基本はどのサービスにおいても「2101」を指定することが多いですが、ポートが異なることがございます ので、事前にご自身でご確認のうえ、設定してください。

## ▶ マウントポイントについて

通常は、最初は空欄にしておいて、サーバーに接続した際にリストが出てきます。そのリストの中からご 自分の使用したいものを選択して設定ください。

サービス提供者から手動入力を求められた場合は、手動入力にチェックを入れて、ご自身で設定を行って ください。

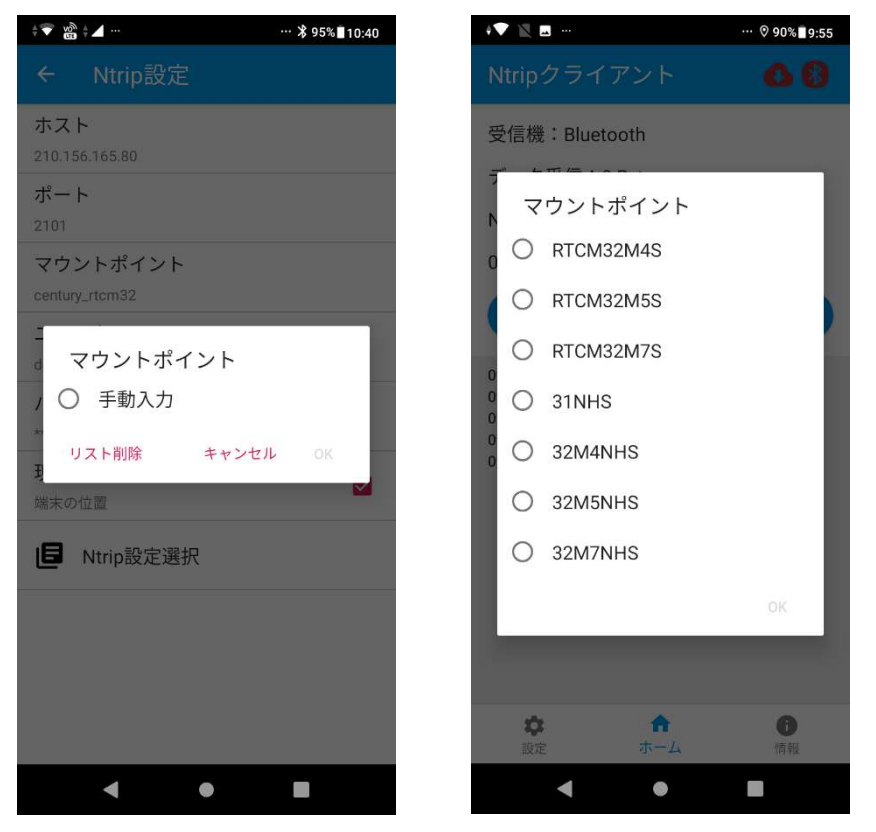

一度サーバーに接続が成功すれば、右側のようにリストが自動でダウンロードされ表示されます。

## ▶ ユーザネームについて

サーバーに接続するためのIDになります。 サービス提供者から事前に接続情報を入手いただき、内容を入力します。

## ▶ パスワードについて

サーバーに接続するためのパスワードになります。

サービス提供者から事前に接続情報を入手いただき、内容を入力します。

## ▶ 現在位置の送信について

現在位置の送信とは、NtripサーバーへGNSS受信機の位置、もしくはスマートフォンの位置情報、または 任意の座標を送る機能です。

VRSサービスや一部のRRSサービスでは必要となる機能ですので、事前にサービス提供者にご確認のうえ、 設定してください。

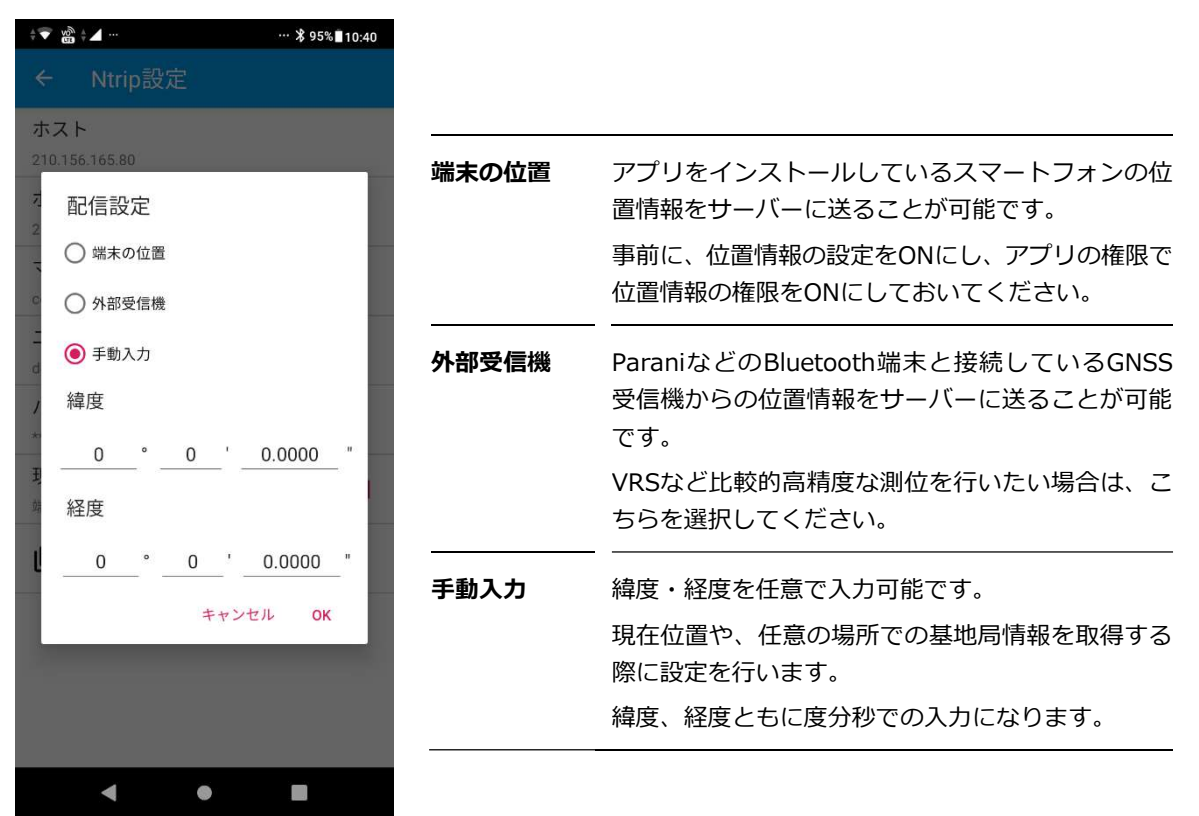

図 5-6 位置情報送付選択画面

#### ▶ Ntrip設定選択について

入力した内容を名前をつけて保存することが可能です。また、過去に名前をつけて保存した設定を読み込 むこともできます。

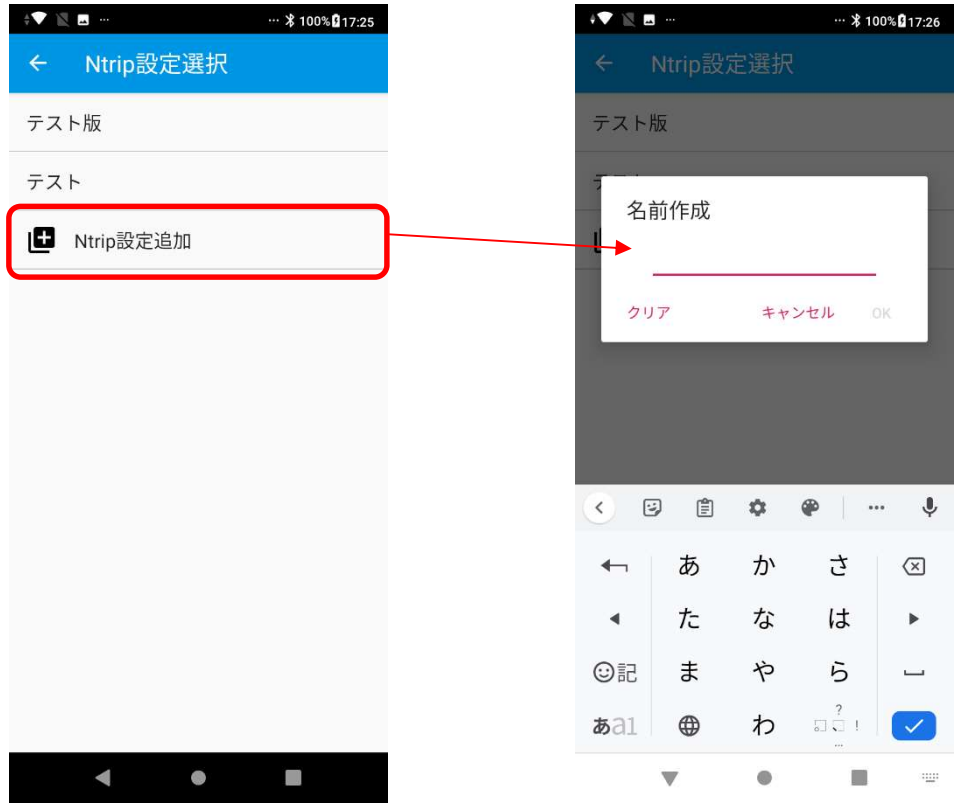

図 5-7 Ntrip設定追加

■ 設定追加ボタンを押すと、名前を入力できますので、任意の名前を入れて保存してください。 ※全角・半角英数ともに入力可能です。

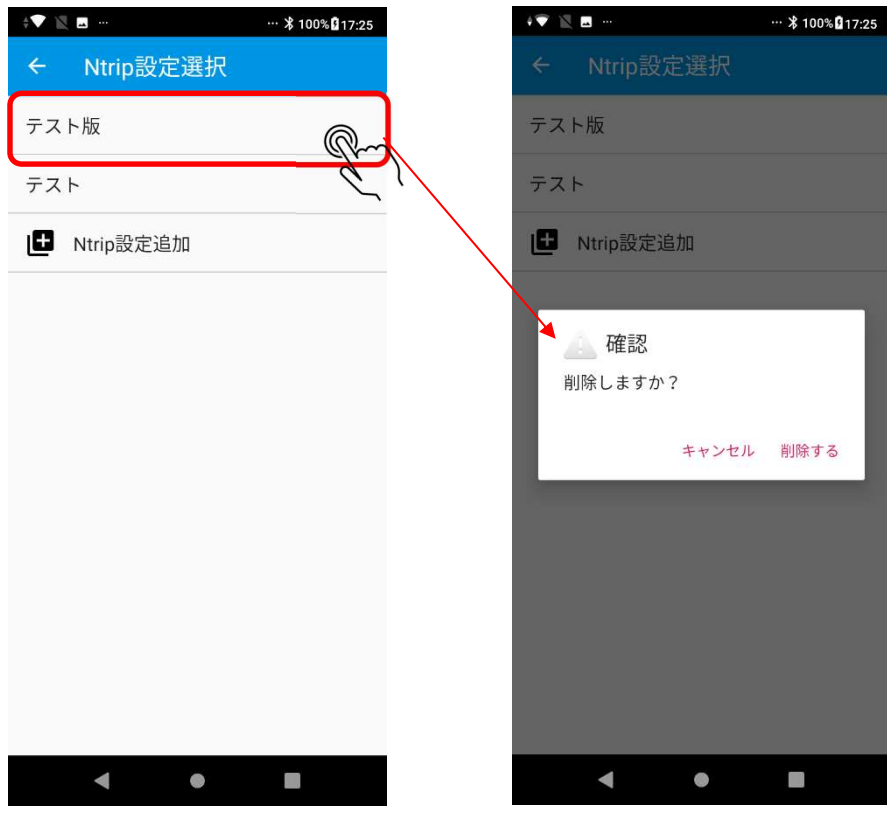

■ 設定を削除する場合は、削除したい設定を長押しすると、メニューが表示されます。

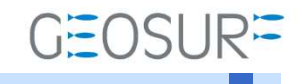

Ntripクライアントアプ ユーザーマニュアル 2023年3月1日 第1.1版

ジオサーフ株式会社

〒143-0006 東京都大田区平和島6-1-1 TRCセンタービル526 TEL:03-6423-0925 FAX:03-6423-0926 https://www.geosurf.net/ info@geosurf.net